## **How to create a MI-TRAIN account in TRAIN 3.0**

1. Go to<http://www.train.org/mi-train>

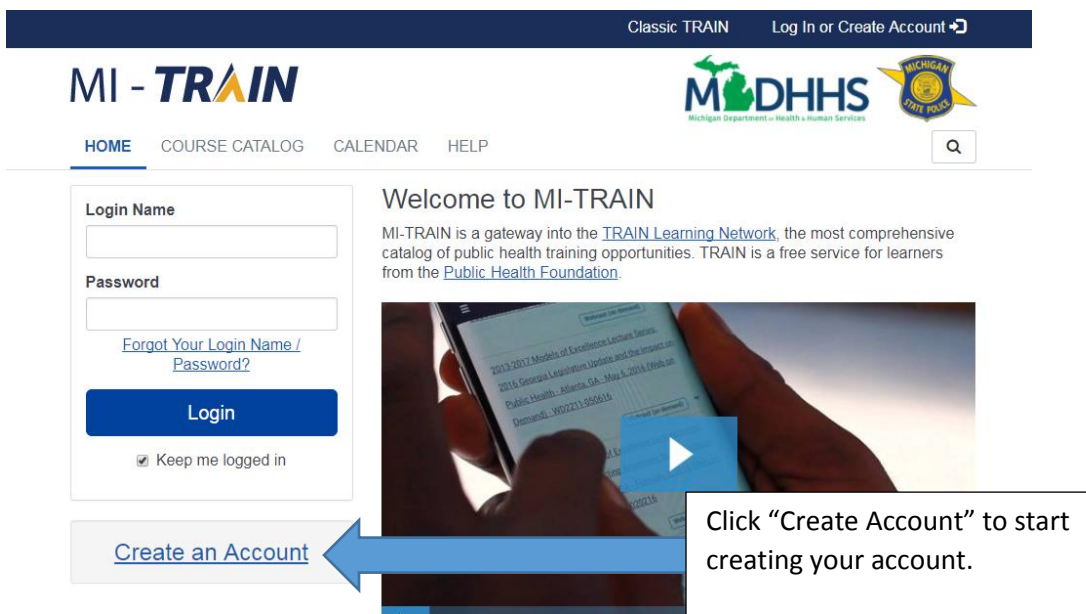

- 2. "Click Create and Account"
- 3. Complete all of the information, click "I agree to all TRAIN policies" and click "Next Step"

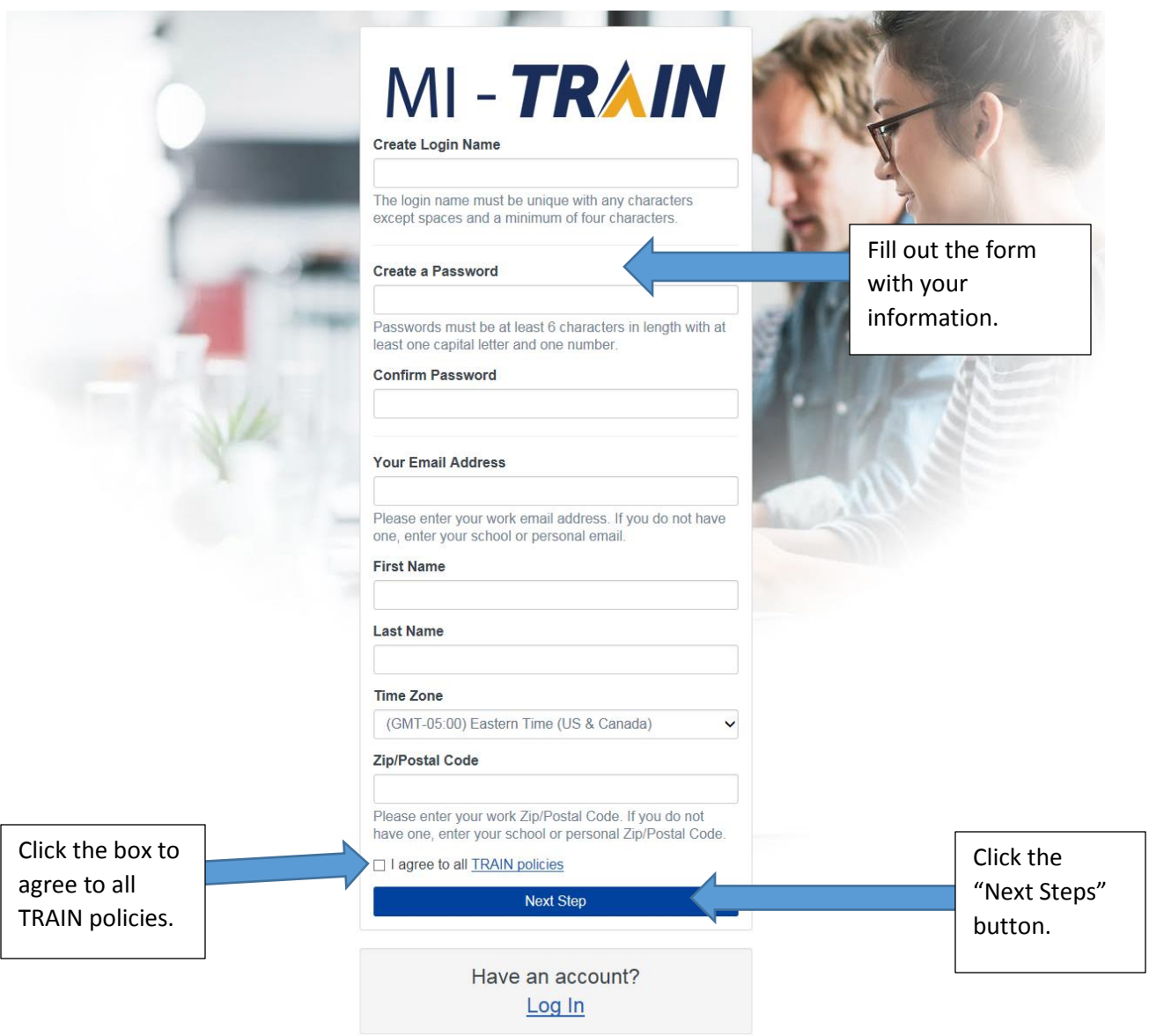

4. Fill in your street address and phone number.

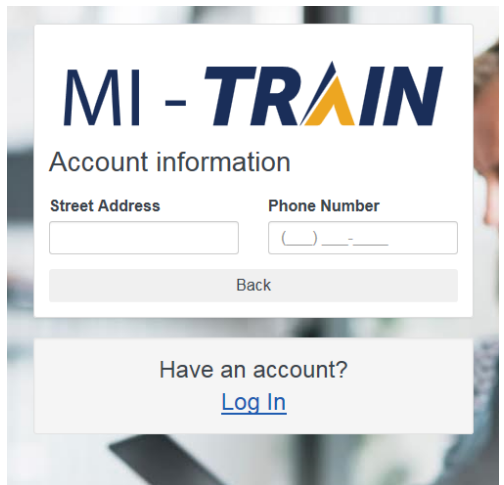

5. Once you fill in the required fields, click "Create Account". You will not get this button unless you fill in your address and phone number.

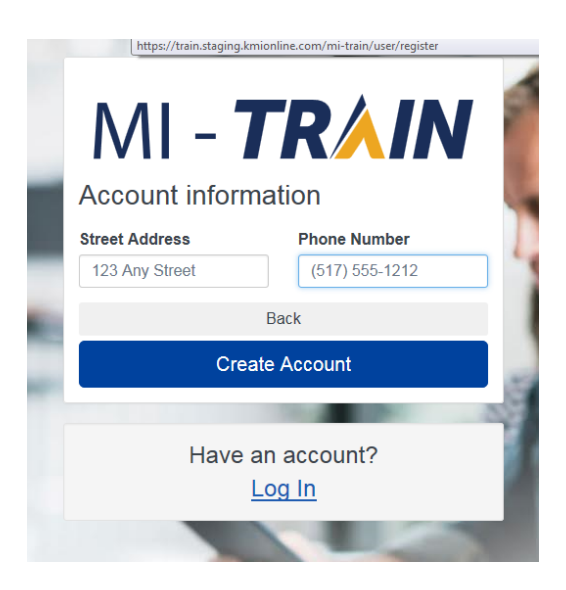

6. At this point you have your account created. Login with this information and fill in the rest of your profile. If the rest of your profile is incomplete, you may not be able to sign up for the courses you need.

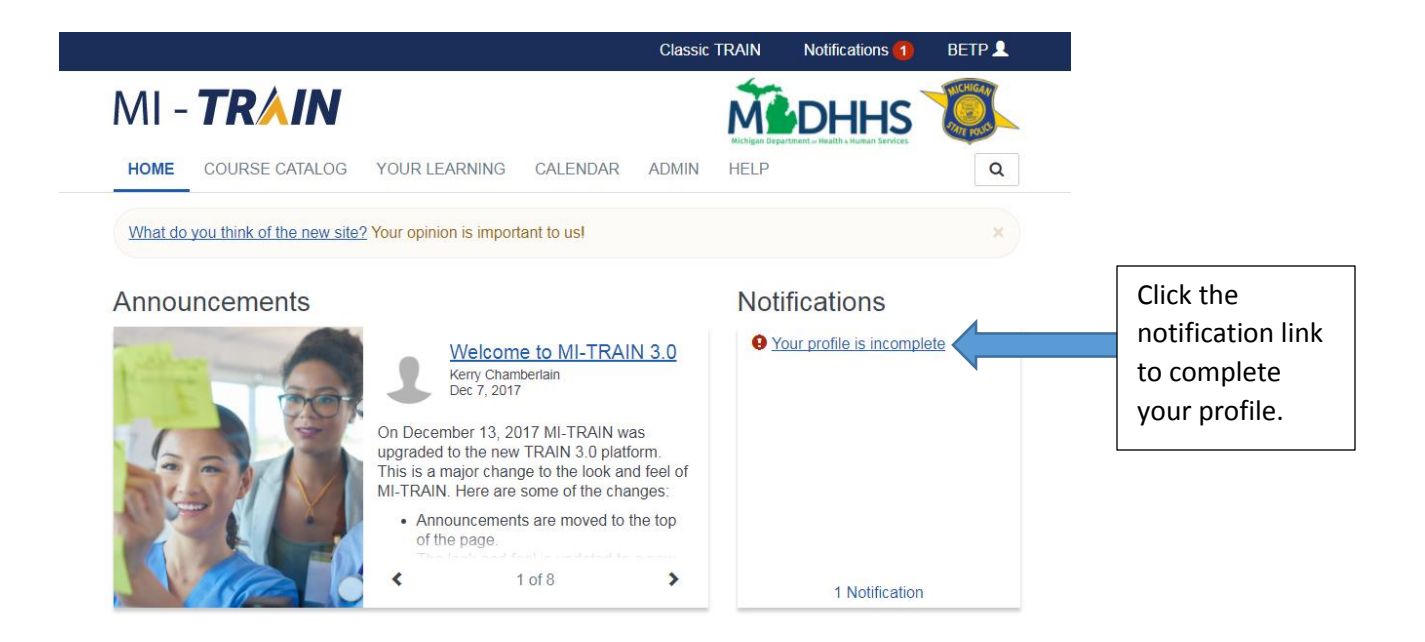

7. All incomplete parts of your profile will have an indicator next to each part. Hit the save button once everything is complete.  $\Gamma$ 

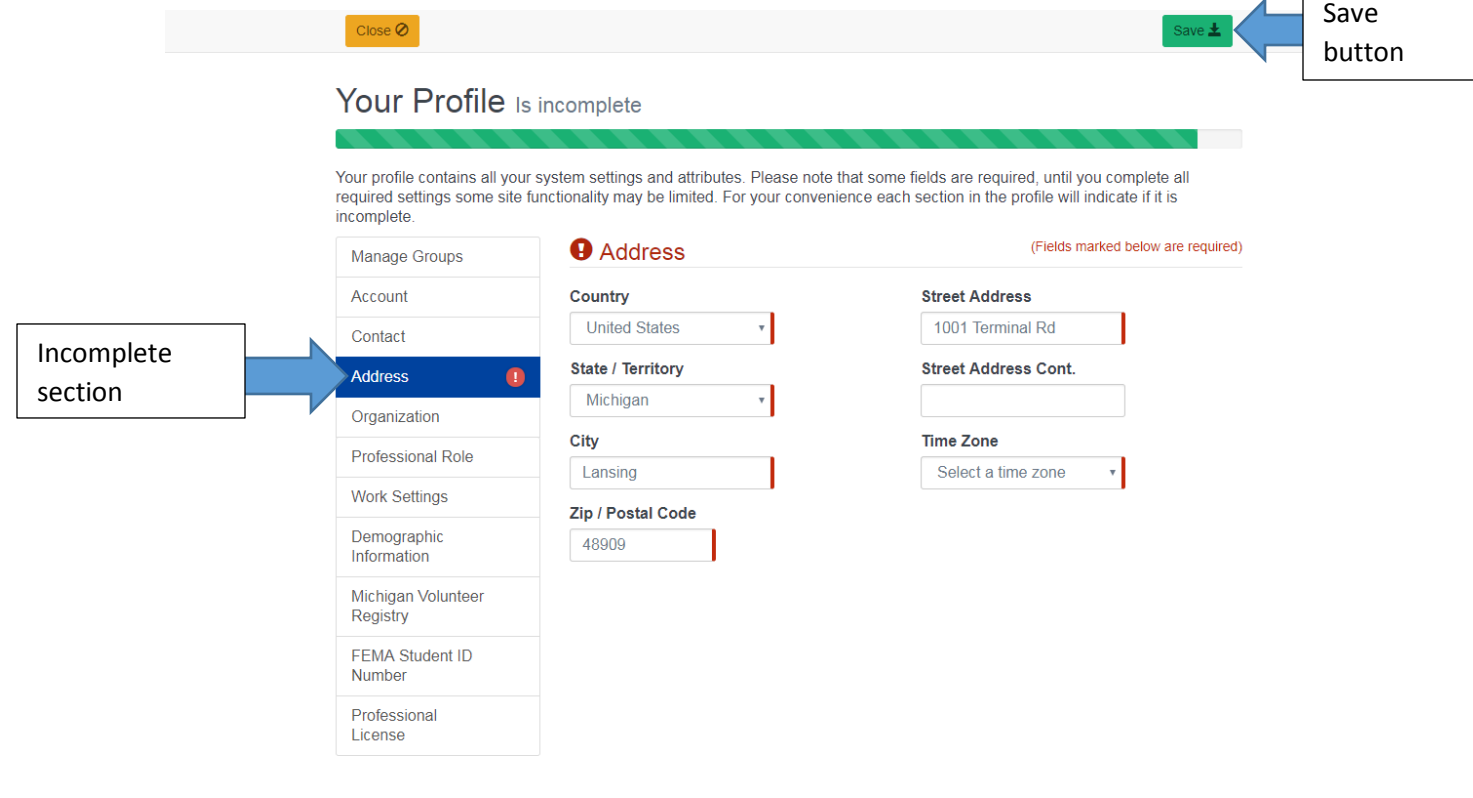

8. You're now ready to sign up for courses!